# **Technical Tips for HireRight Applicant Form**

### **Tip 1: Check your Internet browser prior to starting**

Below are the supported web browsers for the HireRight web application. You will not be able to complete your background check form unless you have an accepted version of the browser.

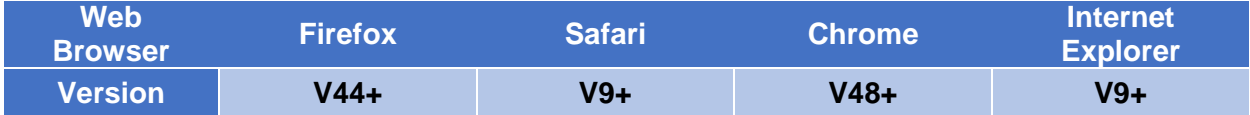

Below are instructions on how to check your computer to see which browser you have installed; if necessary, you may need to install a different browser before proceeding to HireRight.com. *This website is not compatible with Internet Explorer 10.*

Open your browser. The tool bar will reflect a **Help** tab in the upper left corner or a **Menu** icon in the upper right corner of the screen. Click on **Help** and a text box opens. In the below example, click on **About Google Chrome** to view the browser version.

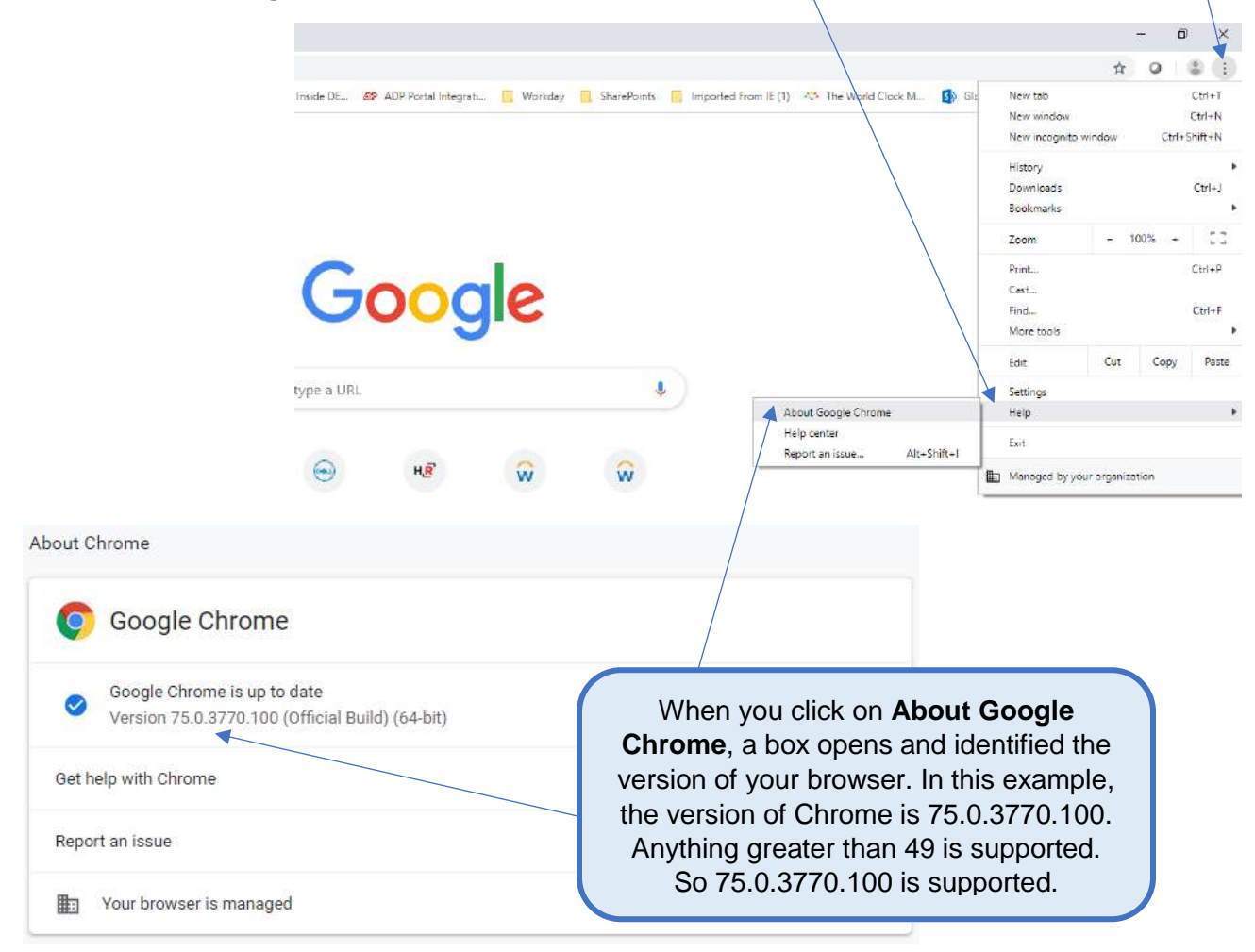

### **Tip 2: Moving between pages**

**Note: Do not use the web browser back button on the upper left corner of the screen**; you will be kicked out of the form. At the bottom of each page is a link in Blue that reads  $\leftarrow$ PREVIOUS, click on  $\leftarrow$  PREVIOUS to go back to the previous screen and click NEXT to process forward.

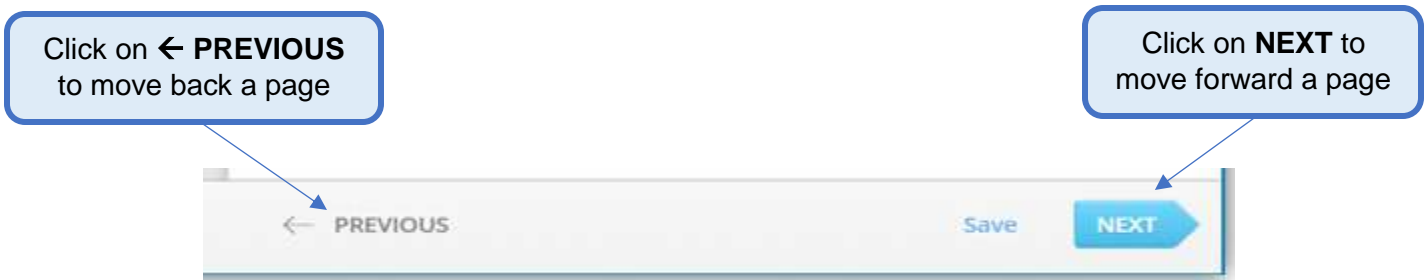

## **Contact Information:**

**If you have any problems with the HireRight forms, please use the following customer service numbers:**

**Asia Pacific Customer Service:** Monday from 8:00am HKT - Saturday 10:00am HKT

- China North 4001200871
- China South 4001200871
- Malaysia 1800 818 441 or 1800 818 024
- **E-mail:** [customerserviceapac@hireright.com](mailto:customerserviceapac@hireright.com)

**India Customer Service:** Monday to Friday from 9 am – 6 pm IST

- 000 800 852 3035
- 000 800 001 6764
- **E-mail:** [customerserviceindia@hireright.com](mailto:customerserviceindia@hireright.com)

### **Contact at Dell Technologies:**

Please email the Dell Onboarding Team at [APJ\\_Onboarding@dell.com](mailto:APJ_Onboarding@dell.com) if you are having difficulty with the HireRight process.

# **Login to HireRight's secure website:**

To access HireRight's secure website, use the link provided to you in the 'Dell Technologies Background Check Instructions' email from HireRight Customer Support. You will be prompted to create a password and will have the option to subscribe to text messages for notifications and password resets.

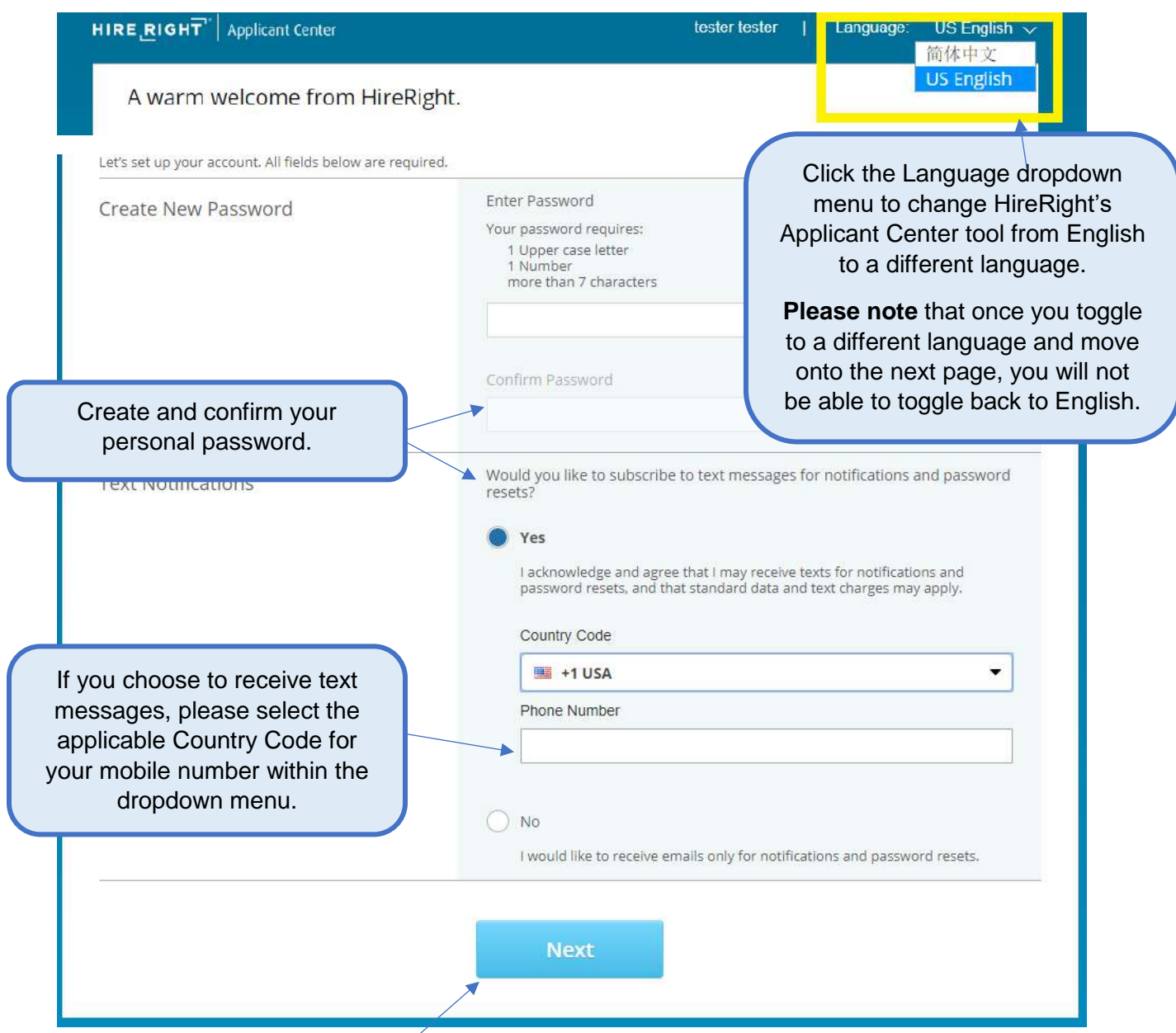

Click '**Next**' to complete your account set up.

**You might be logged out if the page is proceeding for long time. Please remember your credentials to log in back.**

### **Background Verification Instructions:**

Review the Background Verification Instructions and Additional Instructions. Please note that you could change the language for the Form Instructions on the upper right side of the page. **Please note** that once you toggle to a different language and move onto the next page, you will not be able to toggle back to the original language.

HIRE RIGHT Applicant Center Danielle Test Test | Language: US English > | Log.out Click the Language dropdown menu to change HireRight's **Background Verification Instructions:** Applicant Center tool from Welcome to Applicant Center! This is your personal site which will assist you through the background verificatio English to a different process. To begin please provide the information required to complete your background verification for Dell Technologies Inc., its subsidiaries and affiliates worldwide ("Dell"). language. This is the first of three distinct phases of the background verification process. Enem **Report & Ring Please note** that once you toggle to a different language and move onto the next page, you will not be able to toggle back to English.You can save your work and exit the application by clicking the 'Save' button. This application must be completed submitted within 7 days of receiving the background verification request email. Once you submit your applicatio you will not be able to make any modifications, and HireRight will start working on your verifications. While your background verification is in process you may be contacted by HireRight to provide additional information necessary to complete this request. Please respond to any of HireRight's requests for information as: quickly as possible in order to expedite completion of your background verification. Additional instructions efore proceeding, please note that you can change the  $\bullet$ language for the Form Instructions at the top right. How to Prepare for a Background Ch. Prior to submitting your form to HireRight, if you ha implemented a credit security freeze with any credit bureau.<br>you should contact those bureaus and request a temporary How to prepare fo th on the security freeze that authorizes HireRight to backgro ▶ d c conduct on inquiry into your records. · Please list the best phone number and email address for HireRight to contact you for questions regarding your НR information. Have a copy of your resume or CV handy when completing the Information Research your own history, including employment dates, job tities and salaries, so that you are able to pravide complete. and accurate information to HireRight if asked. · Be propared to provide your current and past addresses. · Locate education transcripts, diplomas, or certificates in advance · Collect post paychecks/payslips and tax documents that can Click "**Start Form**" at be used to verify your employment - To view HirzRight's Website Accossibility Policy, report the bottom to progress website accessibility problems, or request accessible services and information please go to to the next page. If you need help, you can contact HireRight using Live Help, via Email or Phone. HireRight is committed to protecting your privacy. Find out more about our privacy policies for your respective regions: US, EMEA and APAC **Start Form** 

The Applicant Data Form will provide HireRight with the necessary information to verify education (if applicable), employment (if applicable) and check for a criminal background. Please fill this out carefully so the process will move quickly. If you have any questions or need assistance with the form, call HireRight Customer Service or email the Dell Onboarding Team.

All fields with a red asterisk (\*) must be completed.

### **Page 1: Review the notification**

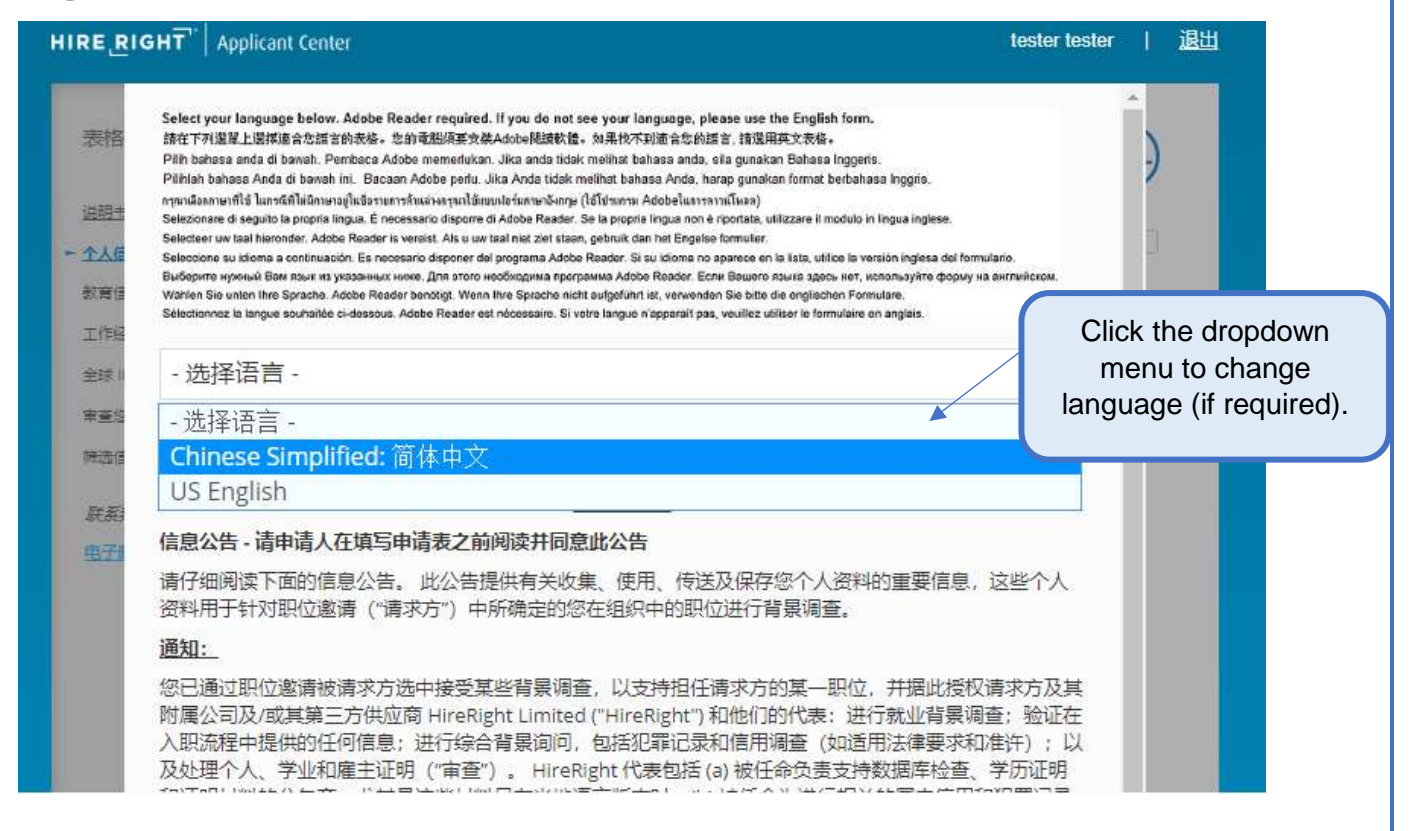

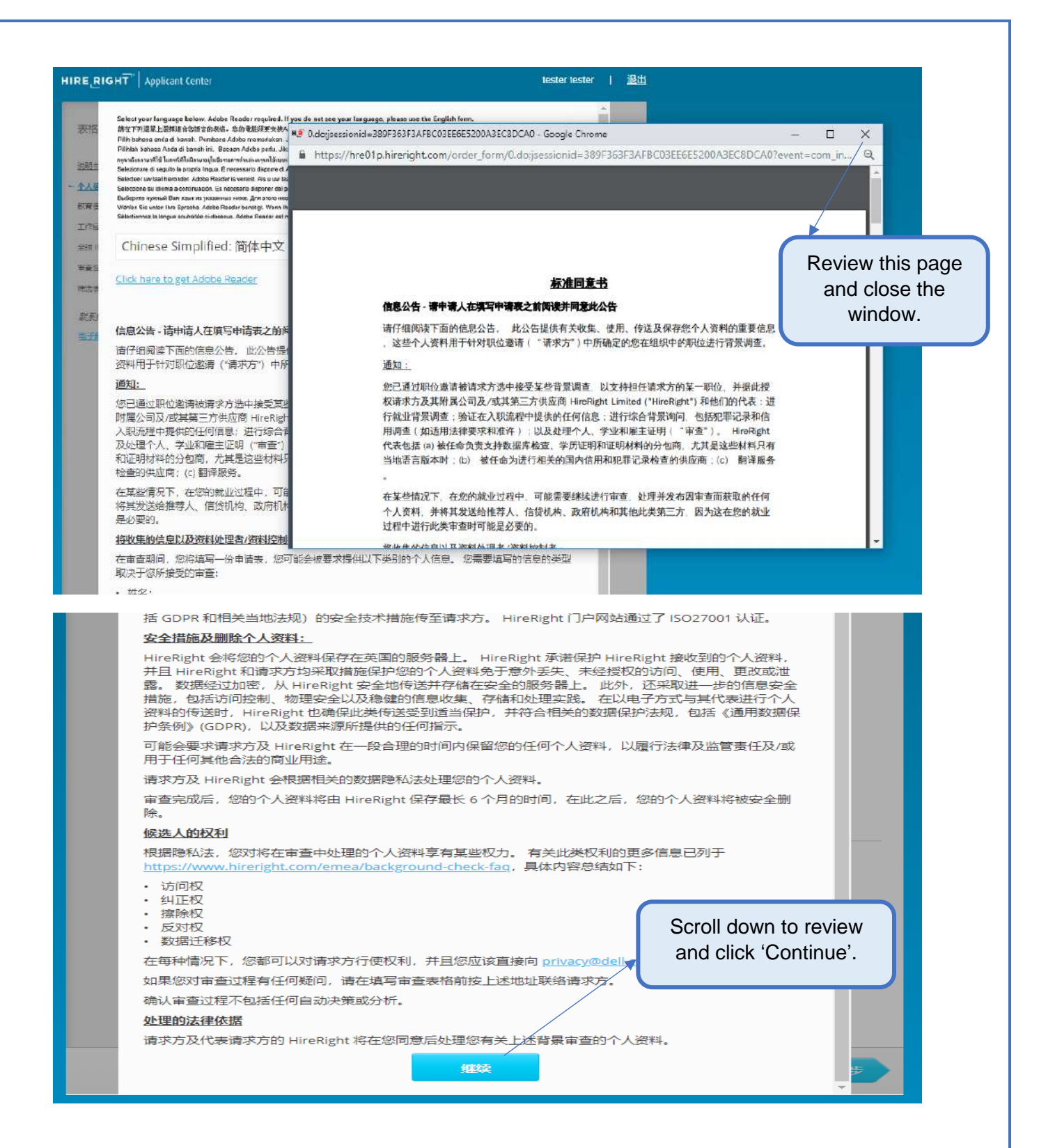

# **Page 2: Personal Information**

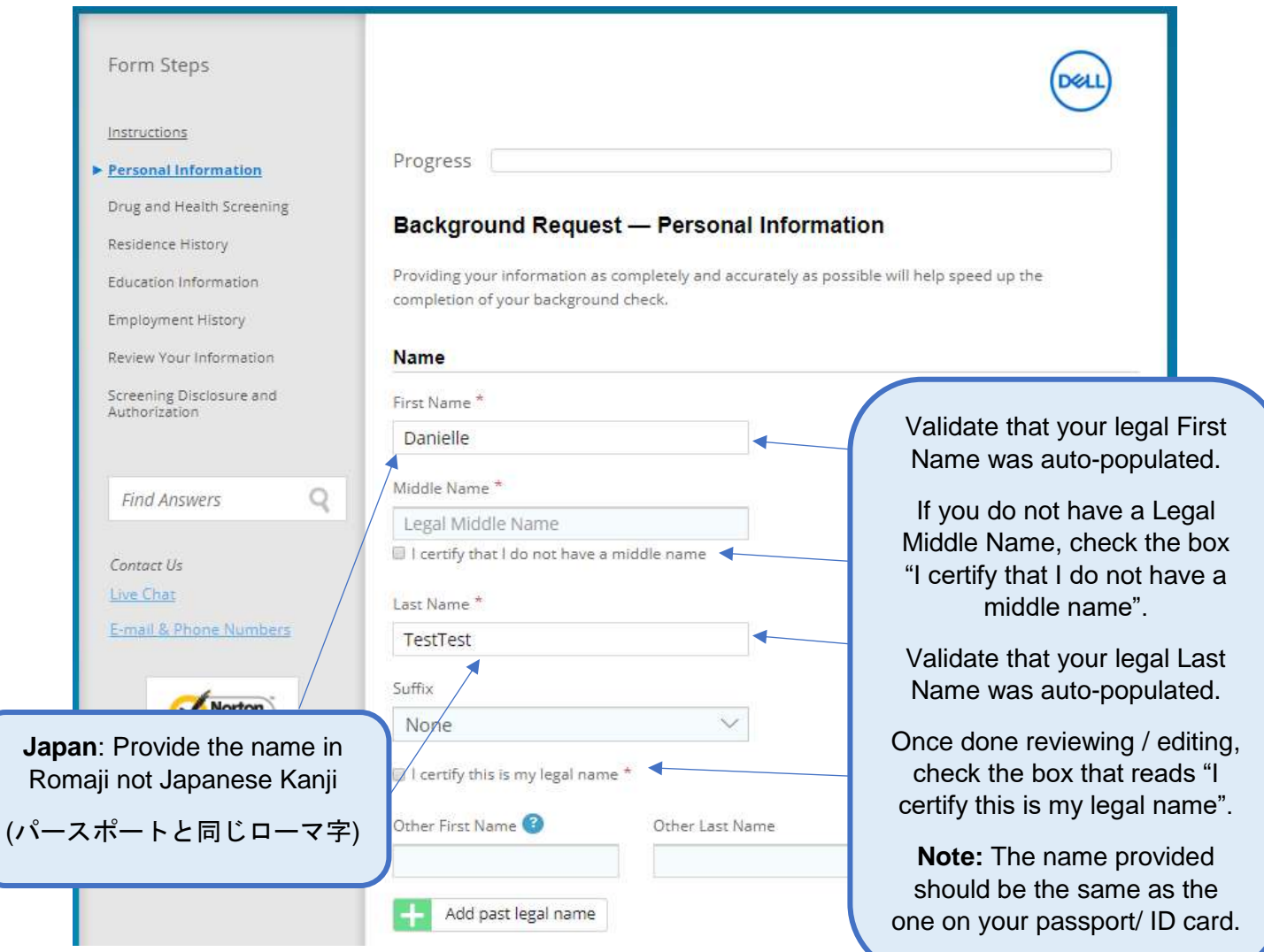

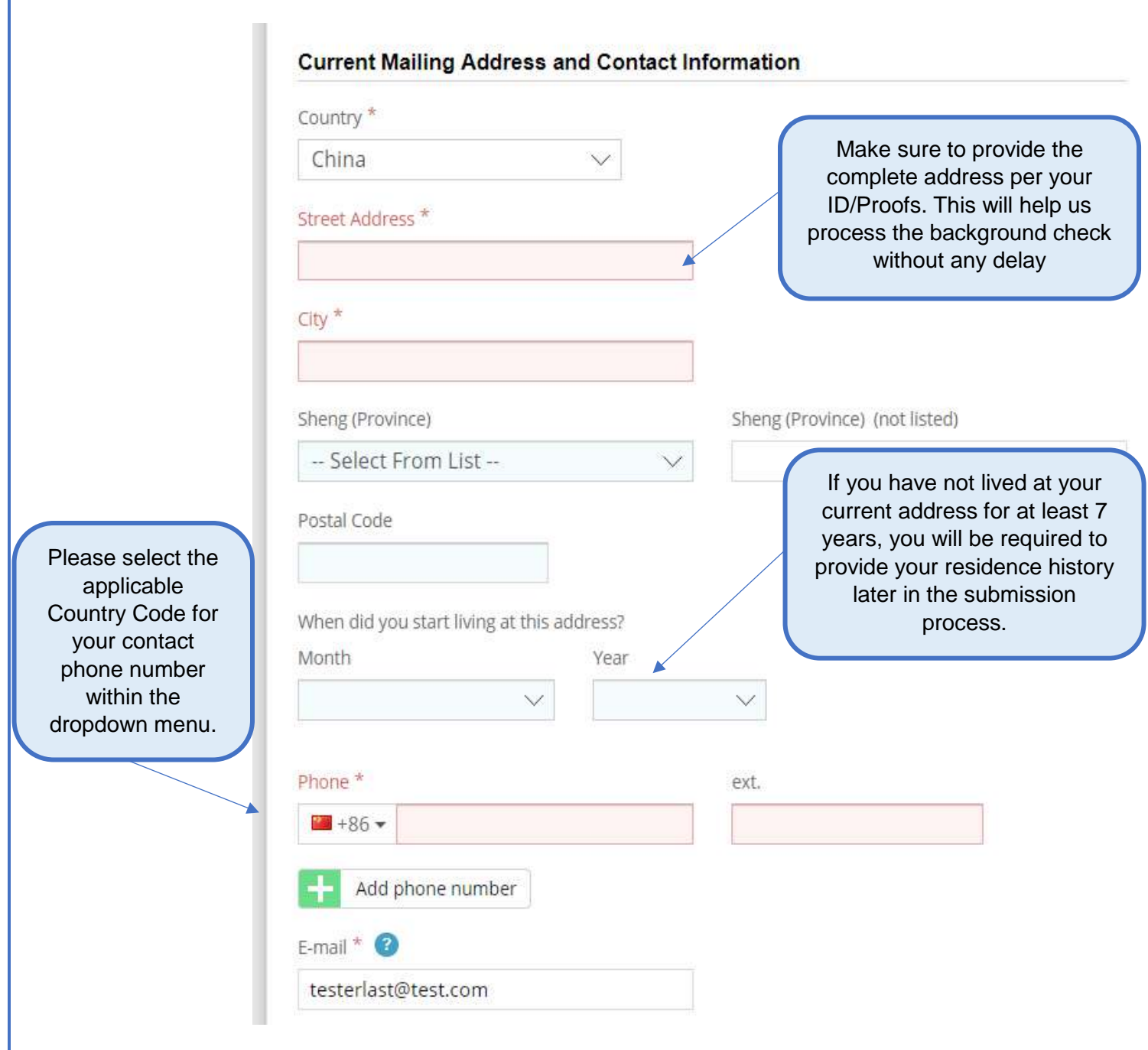

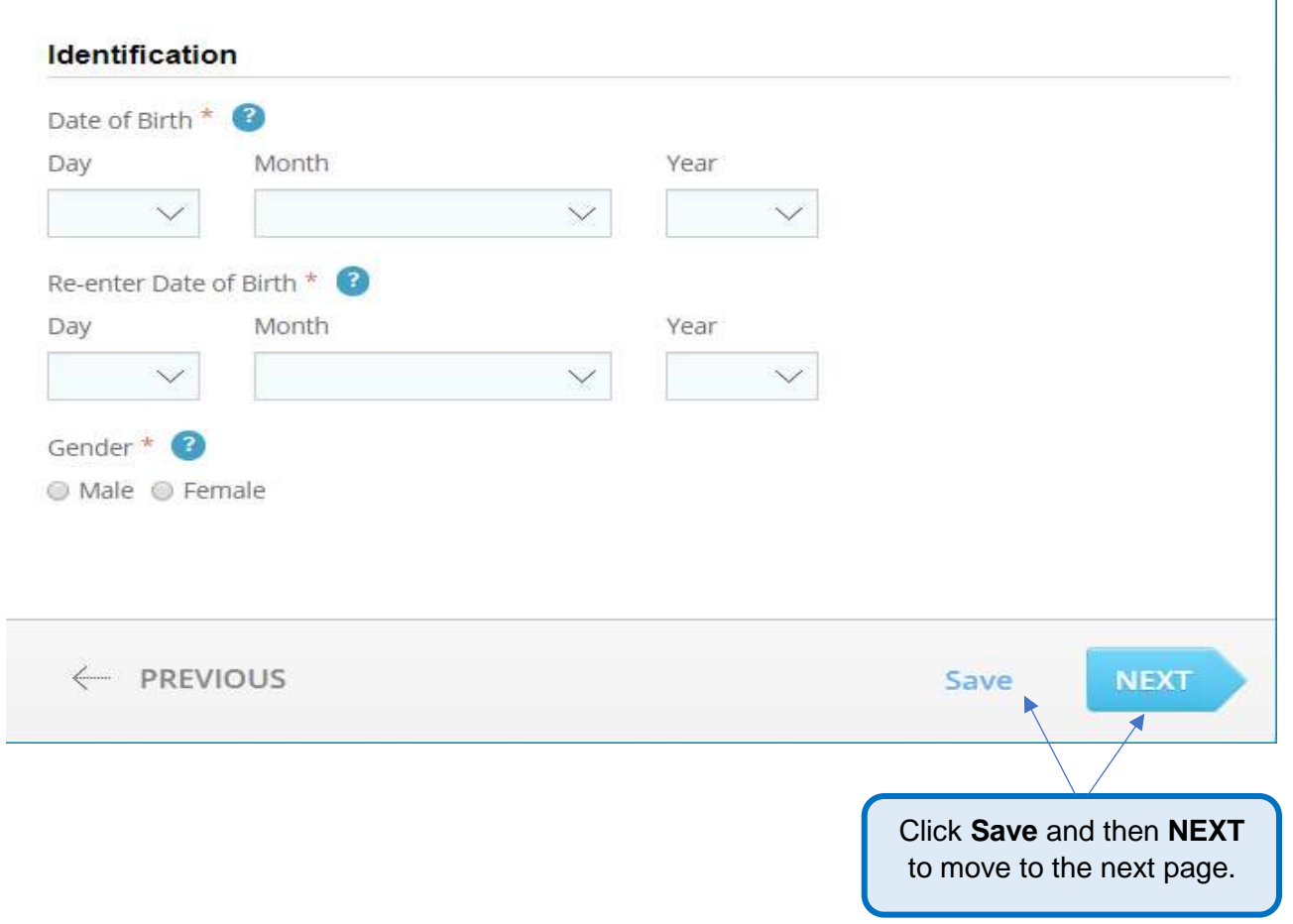

## **Page 3: Education Information**

Please provide your highest education completed/achieved. Please do not list industry-specific licenses such as: real estate, PHR, SPHR, corporate trainings, etc. Please note that we will not verify past enrollment or current enrollment. If we cannot contact the education institution, we may require a copy of your degree, so please have that readily available.

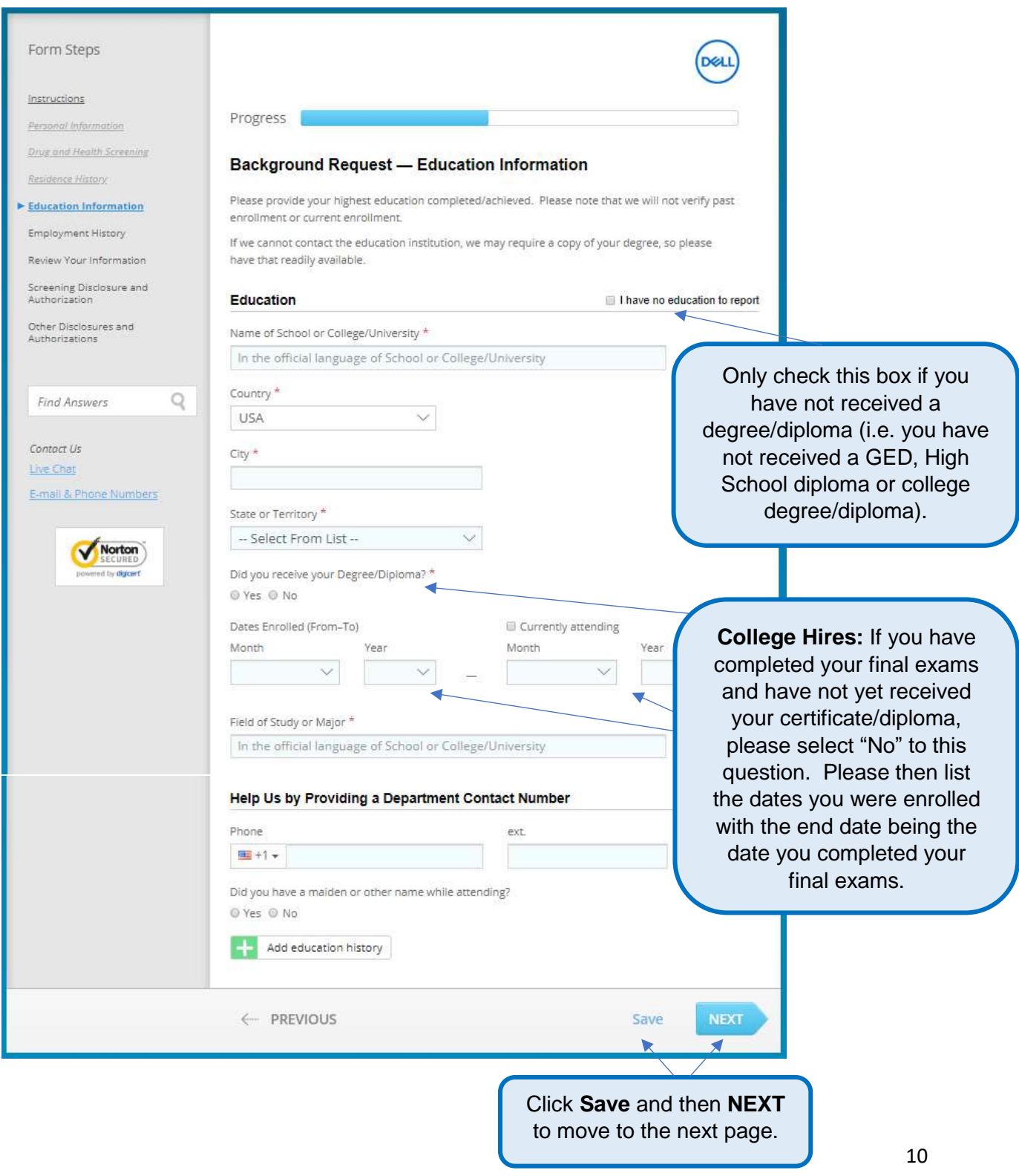

# **Page 4: Employment History**

You will be prompted to enter your Employment History. Please provide your current and 2 most recent employment history.

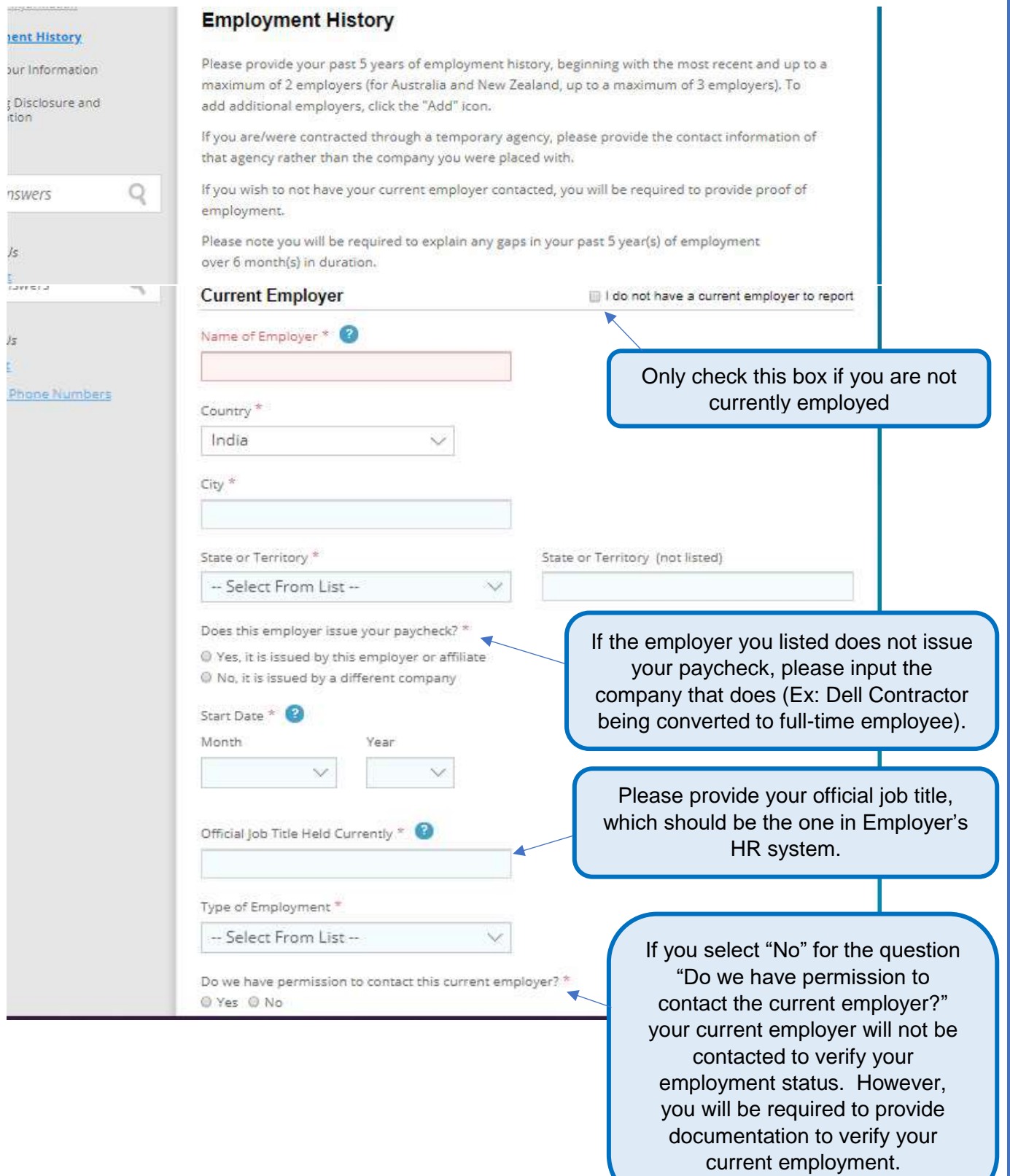

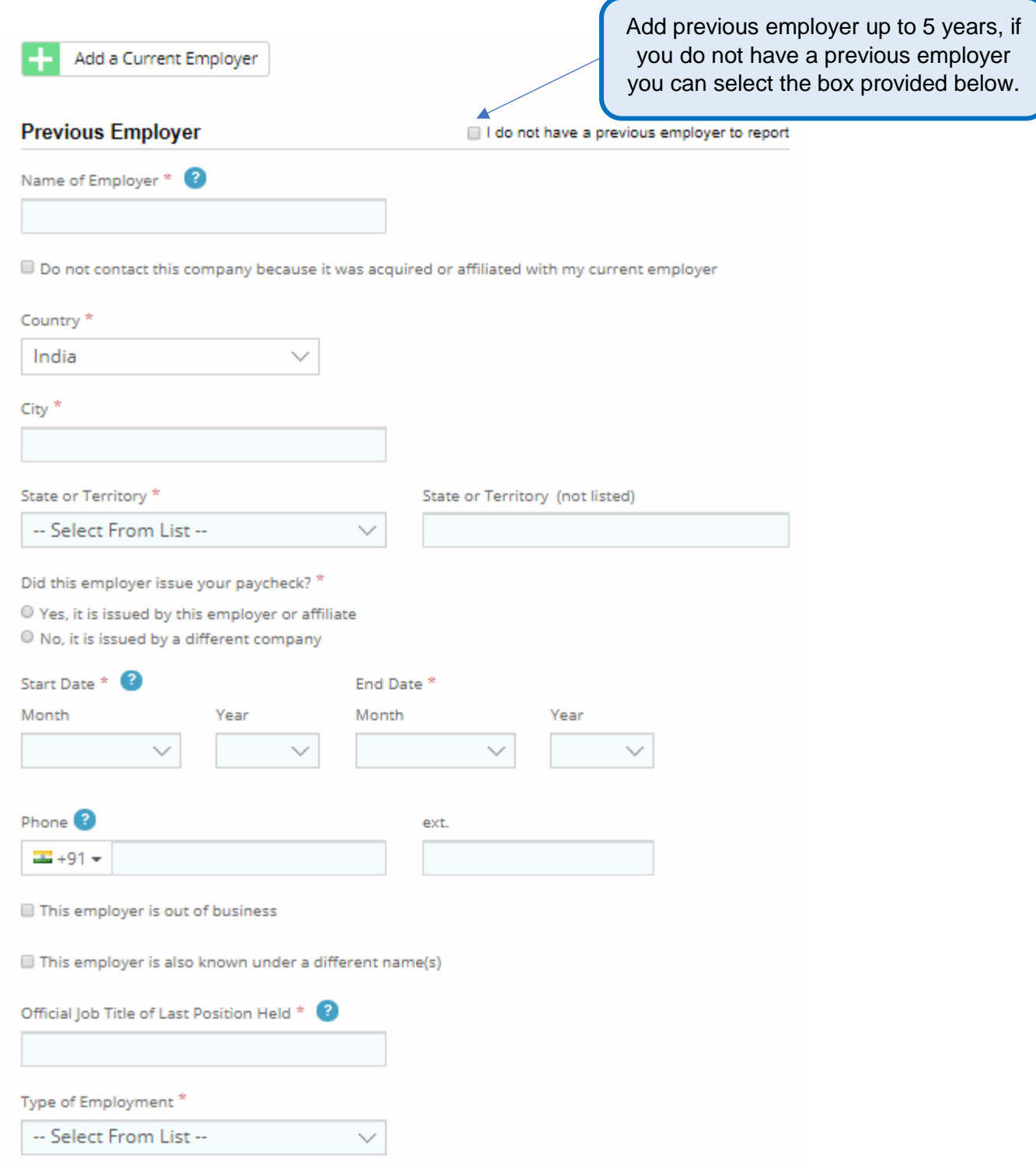

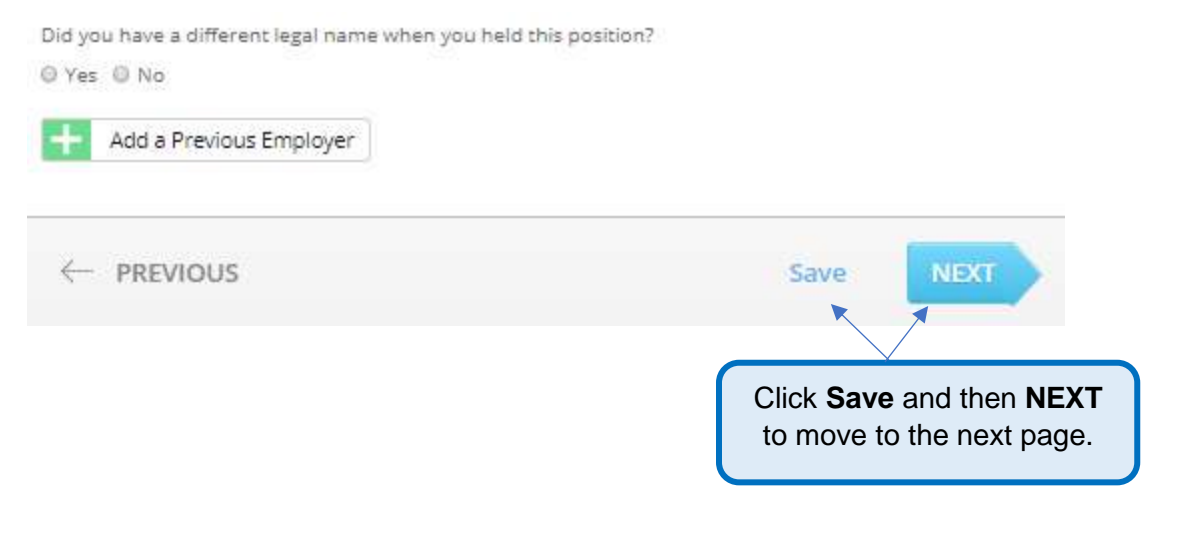

## **Page 5: For Global ID Check**

### **For India**

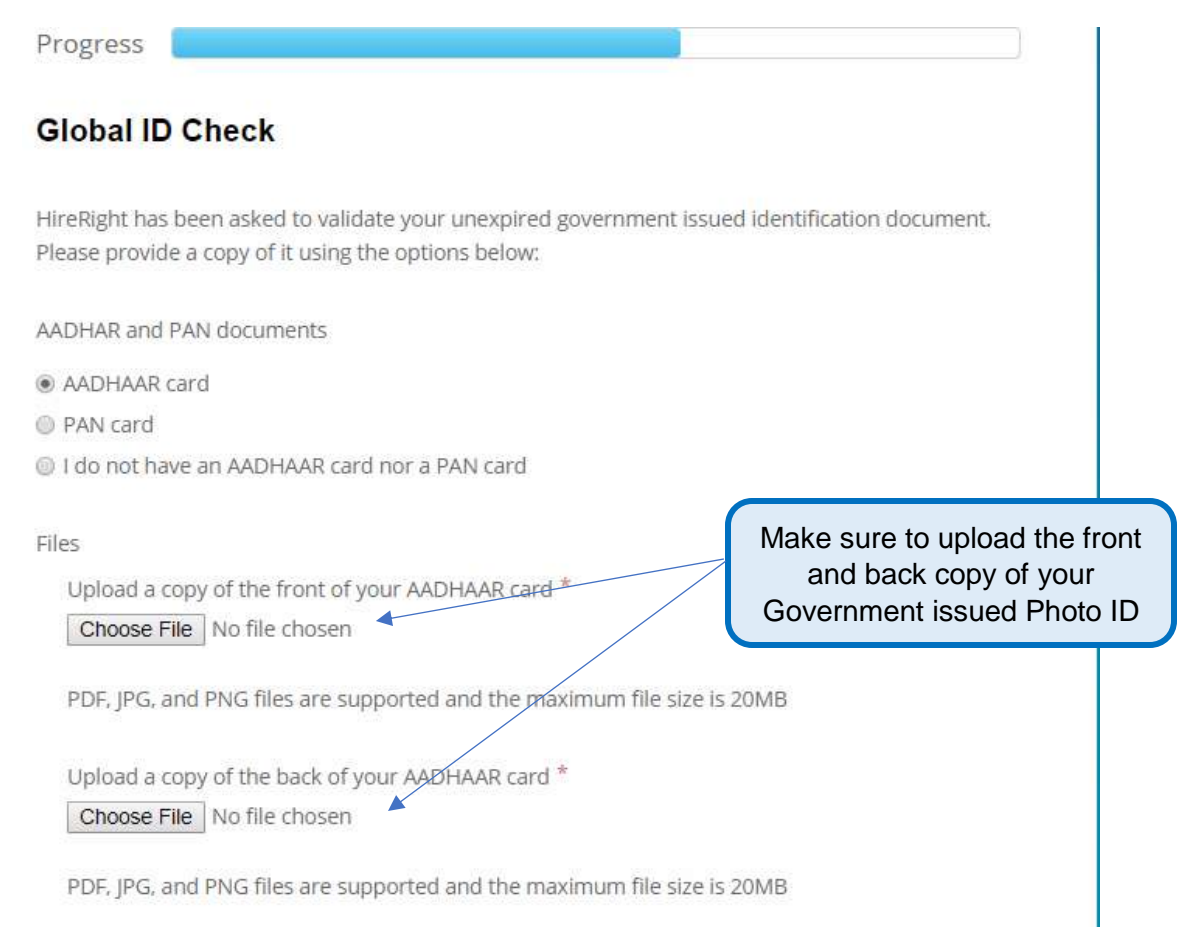

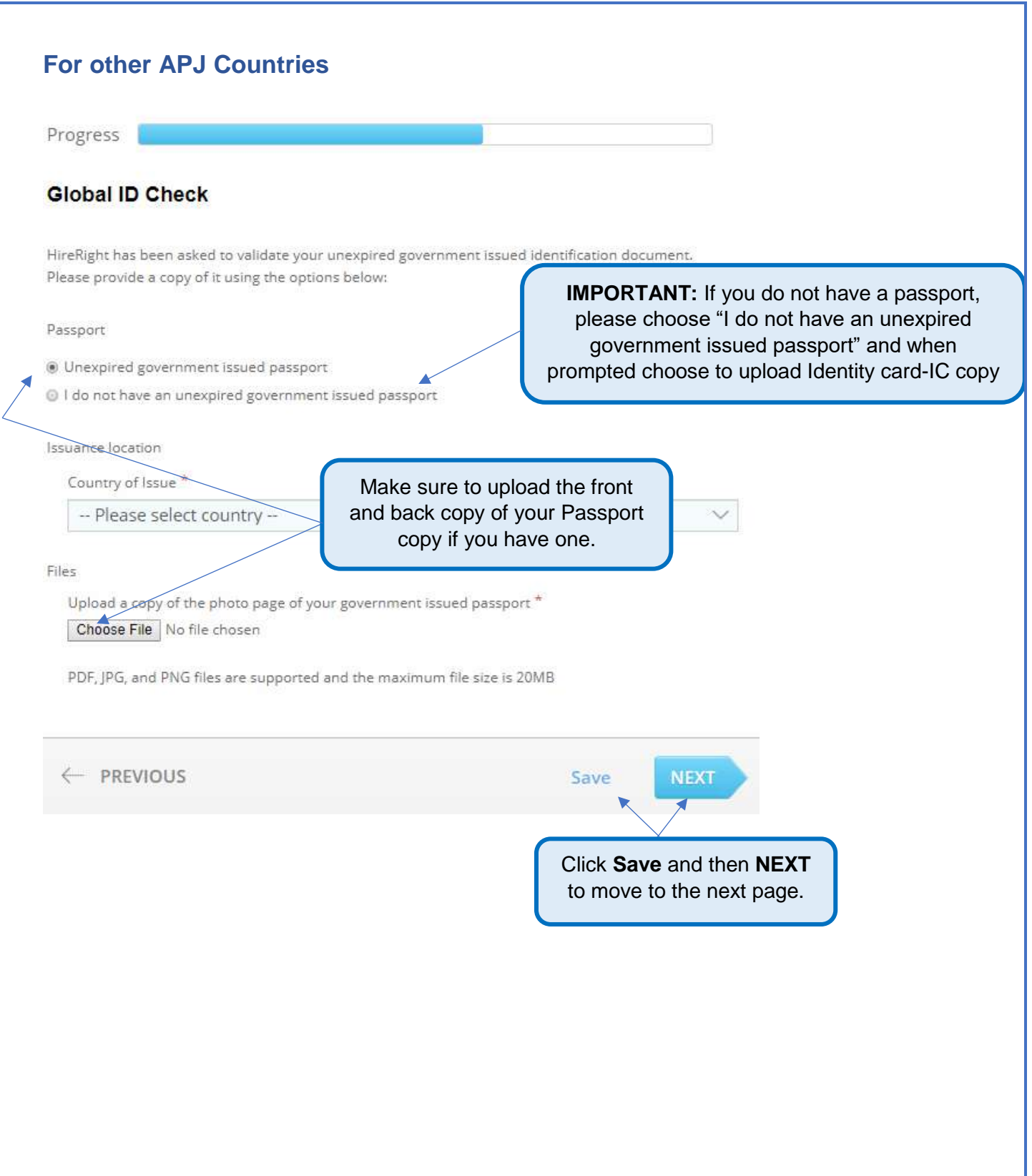

# **For China**

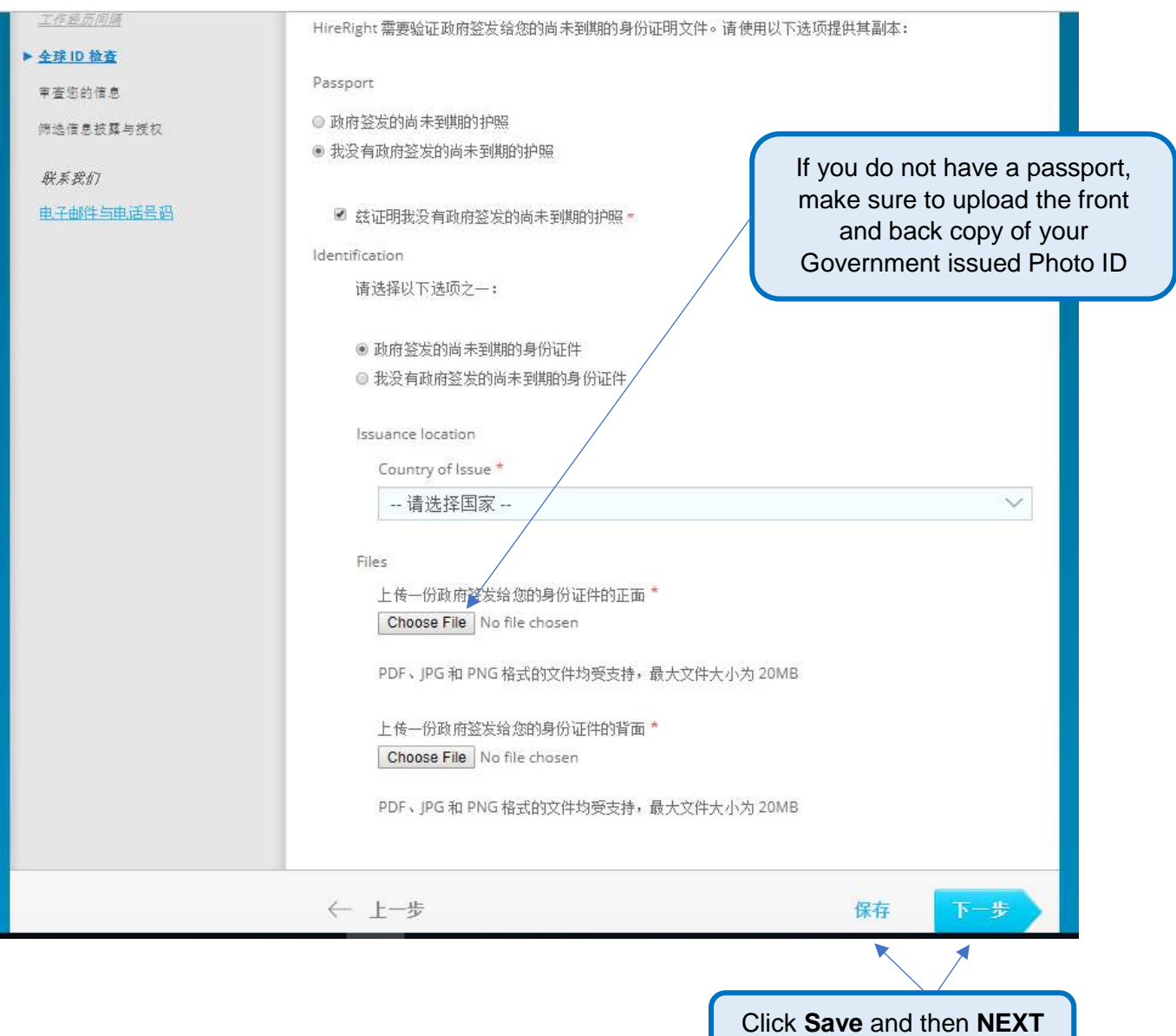

to move to the next page.

## **For Japan**

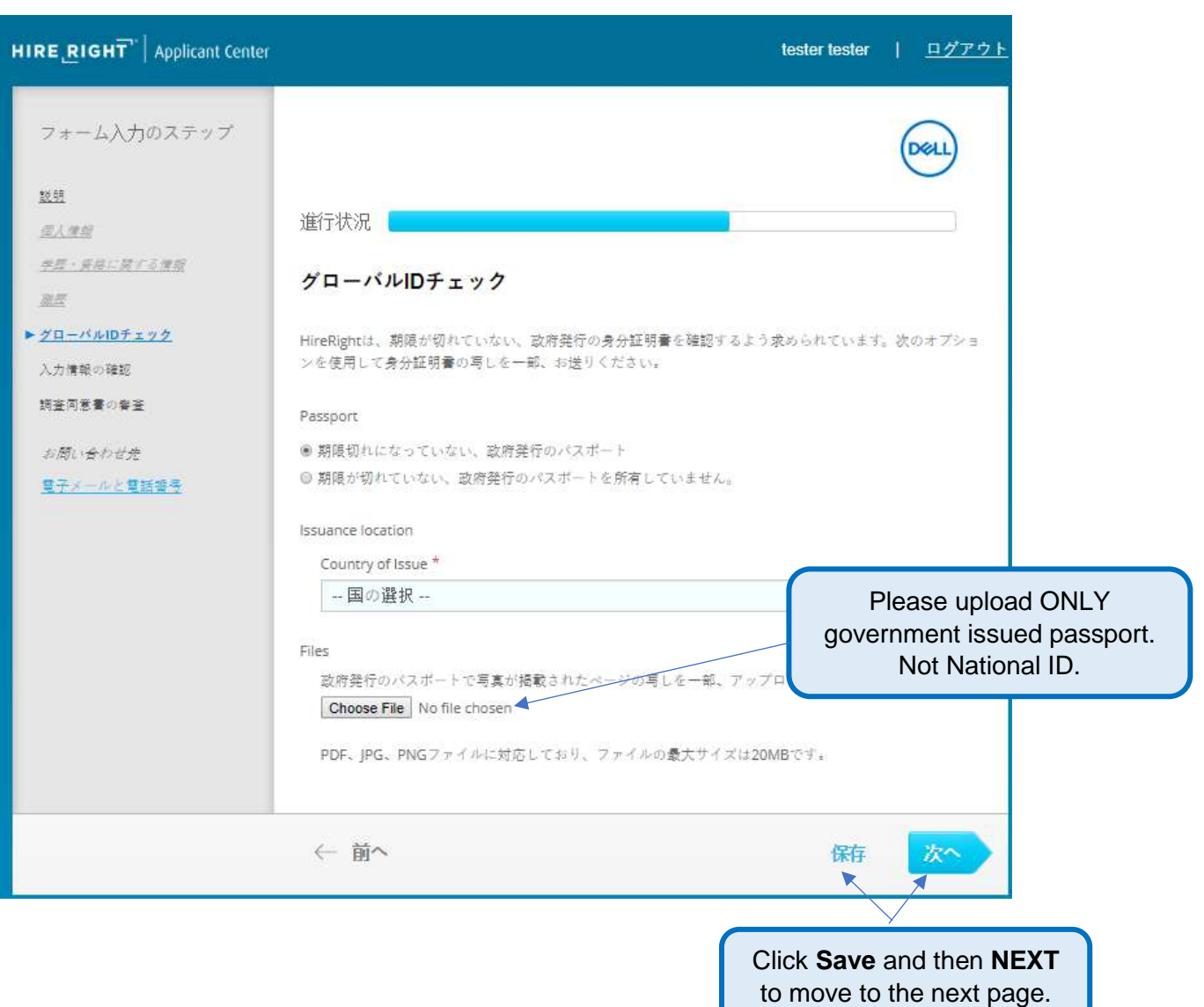

# **Page 6: Review Your Information**

You will be prompted to carefully review the information you entered.

### **Review Your Information**

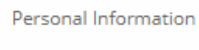

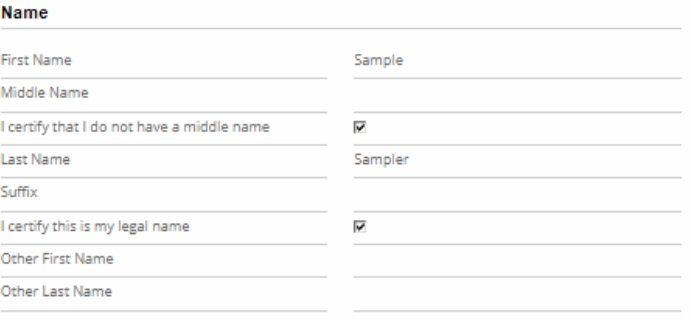

#### **Current Mailing Address and Contact Information**

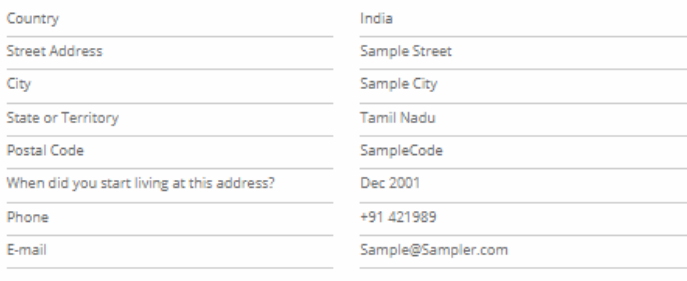

#### Identification

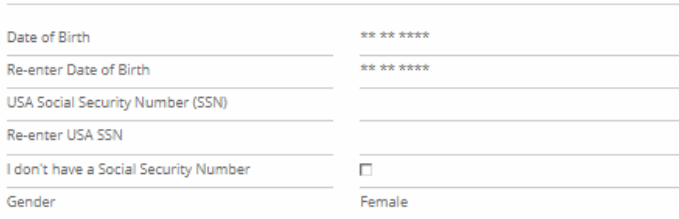

#### Education Information

#### Education

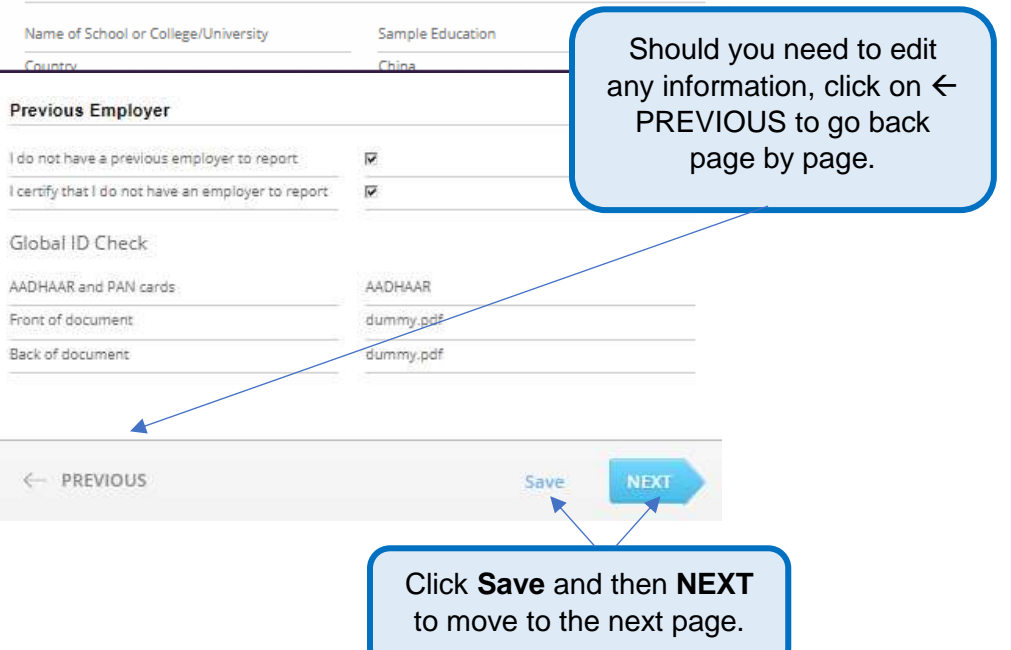

# **Page 7: Screening Disclosure and Authorization**

You will be prompted to review the screening disclosures and authorization.

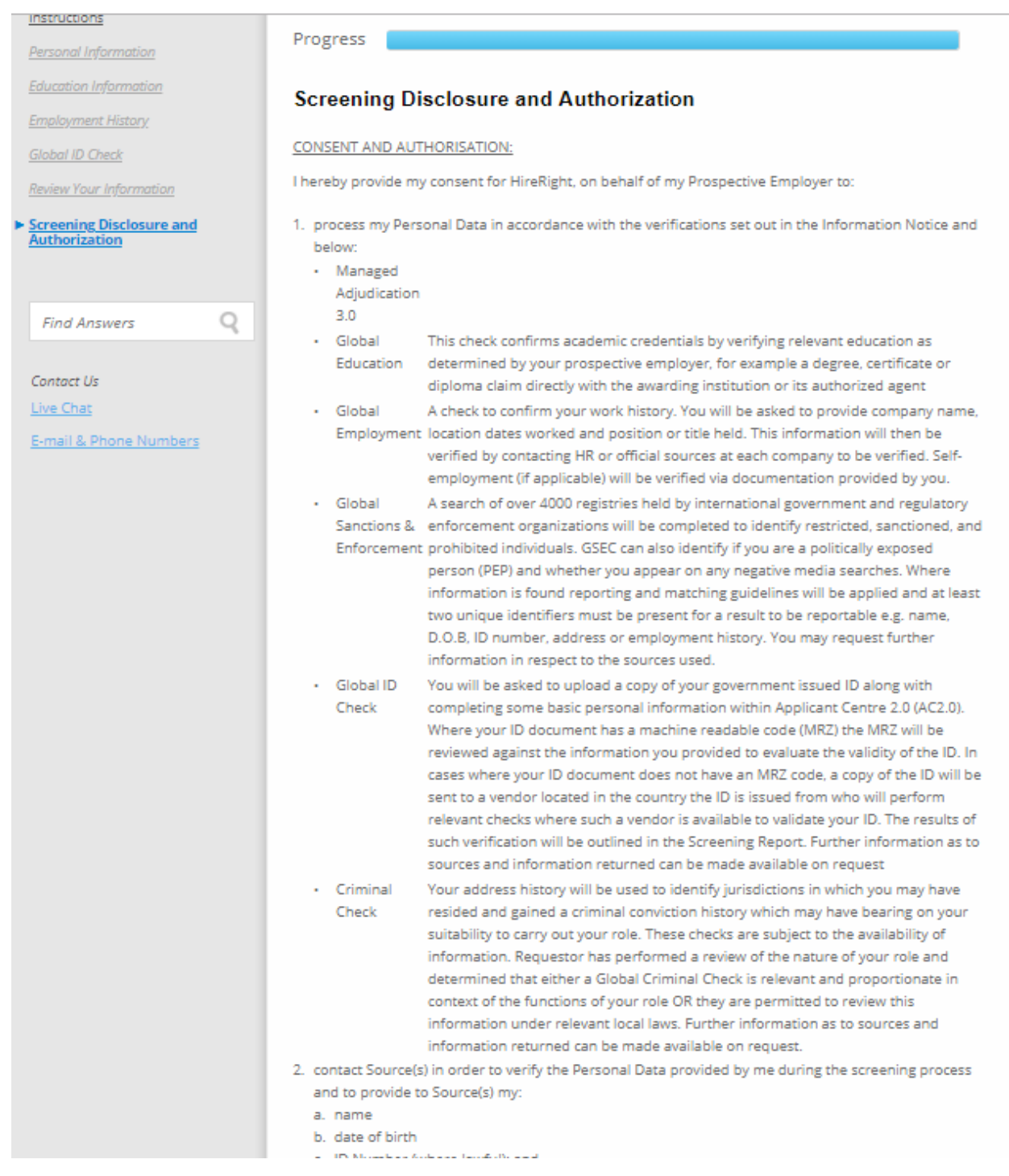

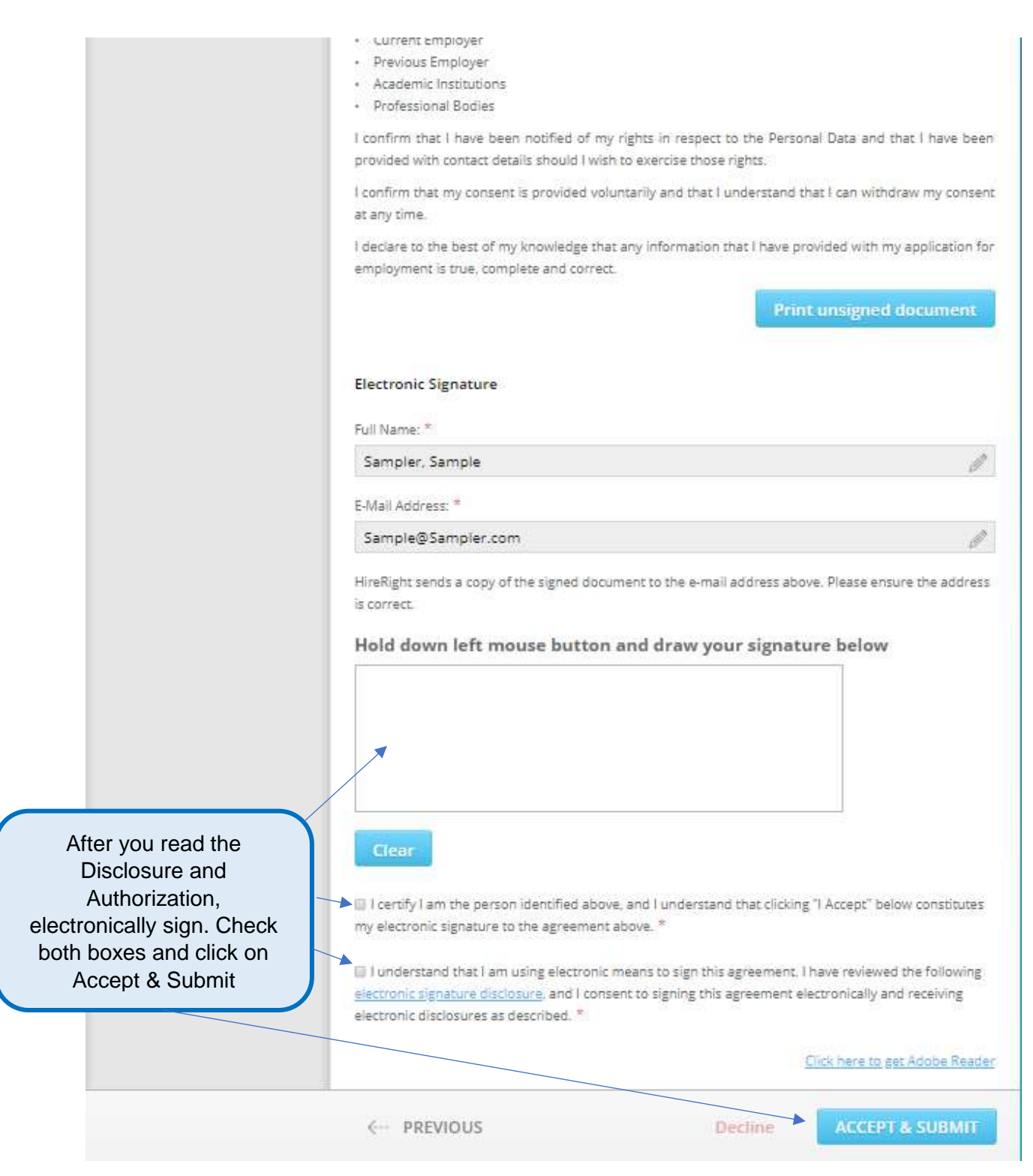

## **Final Steps**

After you have read and signed the required 'Background Screening Disclosures and Authorizations' forms and have hit Submit, you will be brought to the confirmation page below.

**Please note:** Check if there is any additional consent or document required to be uploaded in the next page.

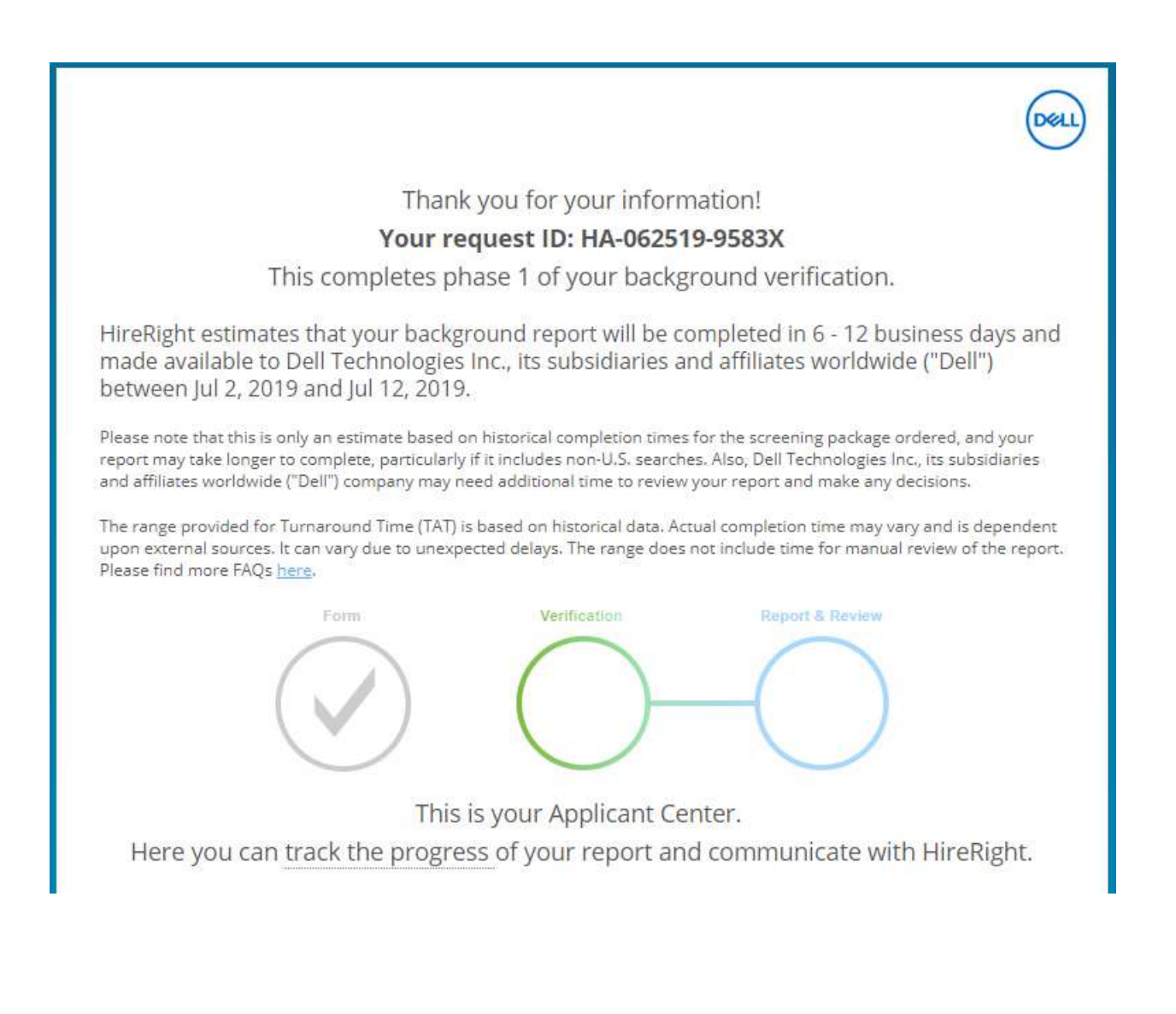

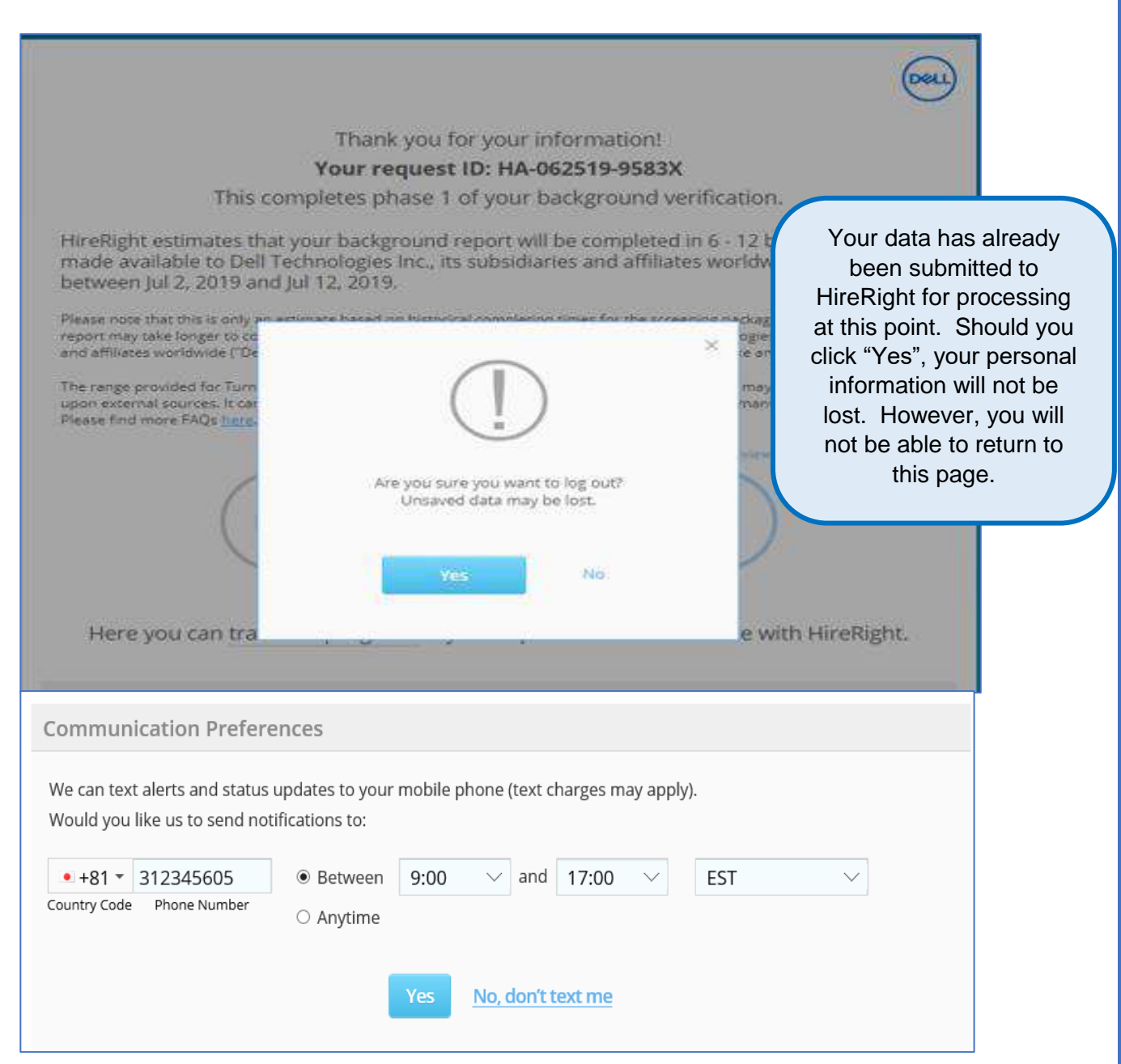